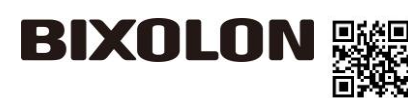

### How to Mount Auto Cutter

# 1. Turn the Power Switch Off at the rear of the Printer and open the Cover. 2. Disassemble the Cover STD by pressing it down (yellow arrow). 3. Loosen 3 screws and the tear bar. 4. Insert & assemble the hook on the red circle mark into the yellow mark and tighten the screw loosened in step 3. ※ When assembling, be careful not to pinch the wire. Cover STD Screw | Tear Bar Cover Off Power Switch Screw

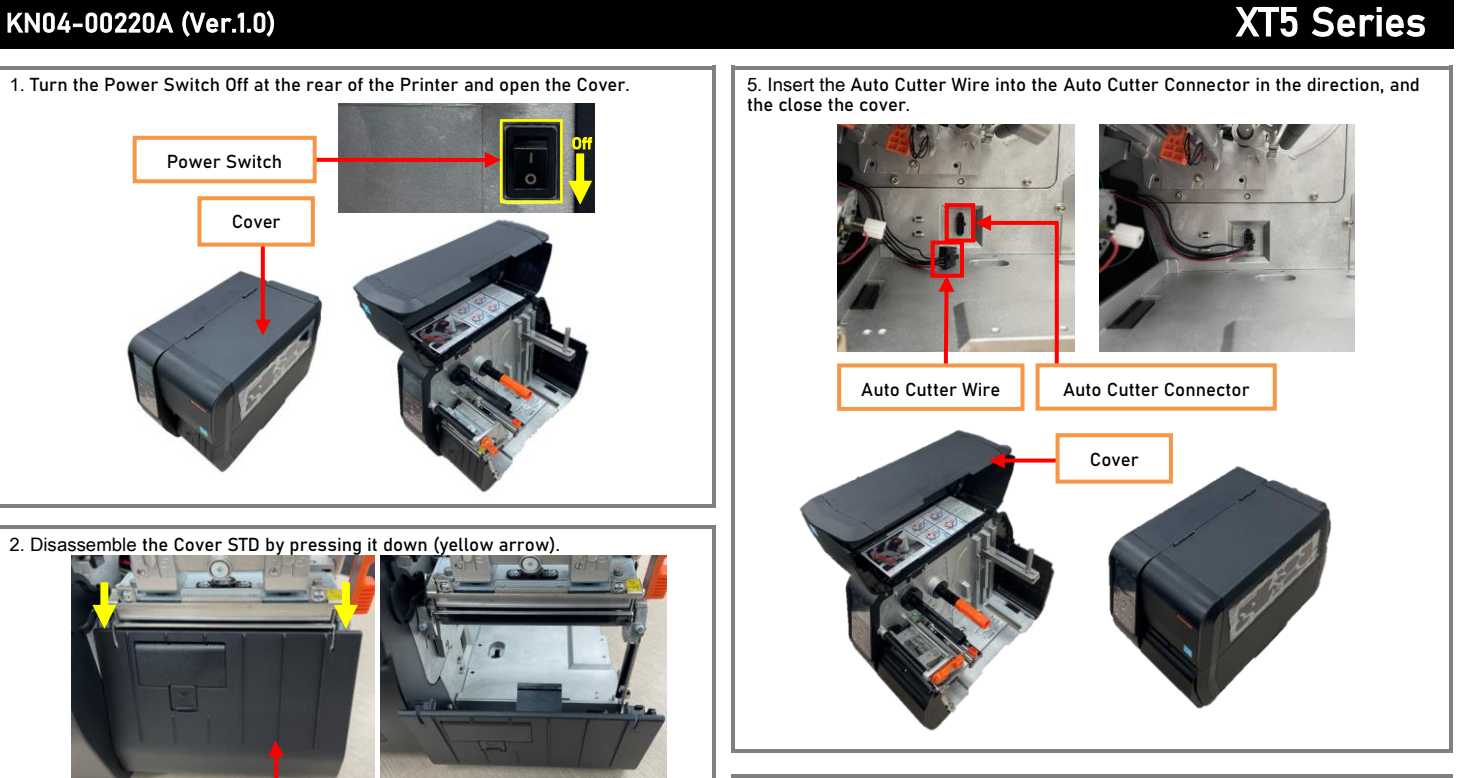

9. In order to operate Auto-cutter, change the printer settings.

1) By using the LCD

\* Setting → Print Mode → Select the Auto Cutter

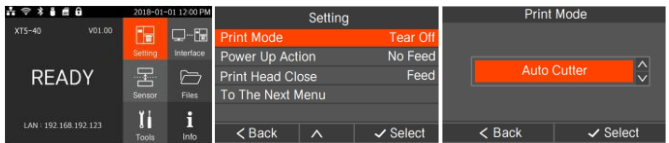

### 2) By using the Utility

- After downloading "Unified Label Utility" from the BIXOLON Hompag[e\(www.bixolon.com\)](http://www.bixolon.com/), connect the Data cable(=USB) and turn on the printer, then Change the settings in the following order.

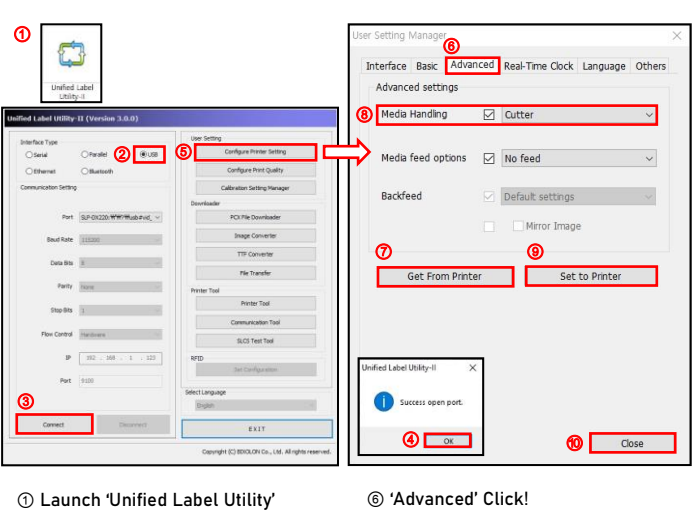

- ① Launch 'Unified Label Utility'
- ② 'USB' Click!
- ③ 'Connect' Click!
- ④ 'OK' Click! ⑤ 'Configure Printer Setting' Click!
- ⑦ 'Get From Printer' Click!
- ⑧ Media Handling 'Cutter' Setting!
- ⑨ 'Set to Printer' Click!
- ⑩ 'Close' Click!

## **BIXOLON**

# Auto Cutter 장착 방법

### KN04-00220A (Ver.1.0)  $\overline{\phantom{a}}$  XT5 시리즈

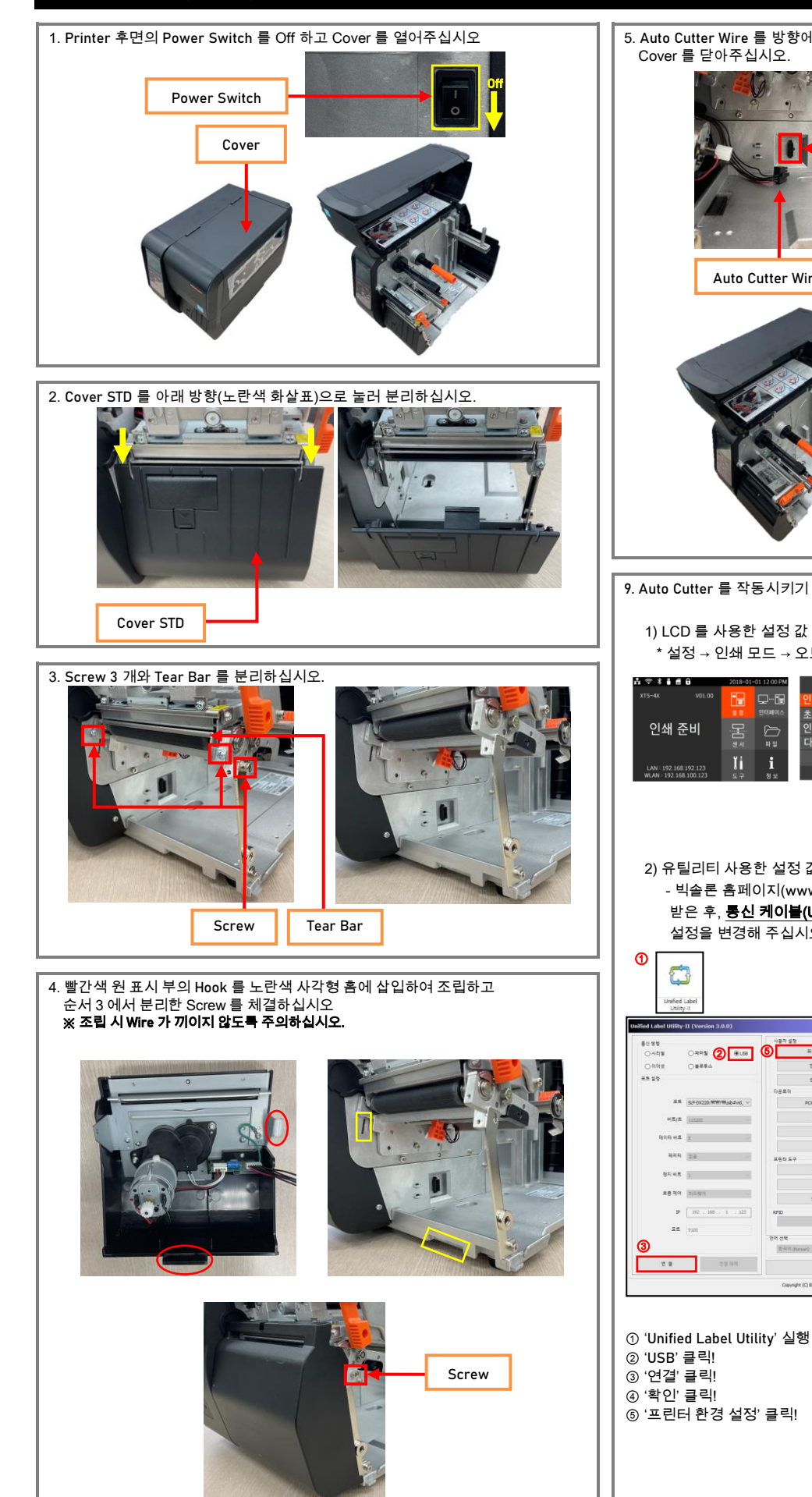

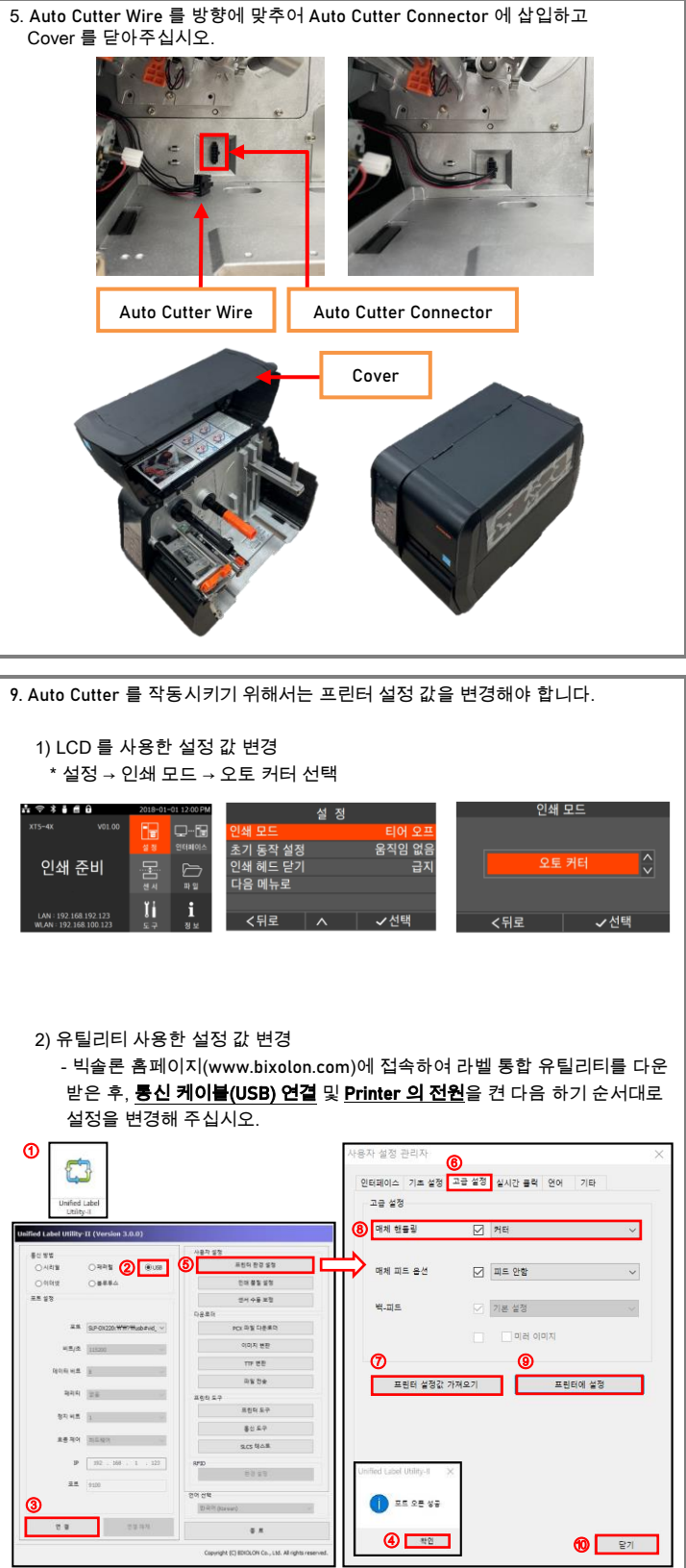

 '고급설정' 클릭! '프린터 설정값 가져오기' 클릭! 매체 핸들링 '커터' 셋팅! '프린터에 설정' 클릭! ⑩ '닫기' 클릭!